Οδηγός Εισαγωγή Χρηστών σε LDAP Server με χρήση LdapAdmin TEMPLATE

Version 1 23/6/2017

# Περιεχόμενα

<span id="page-1-0"></span>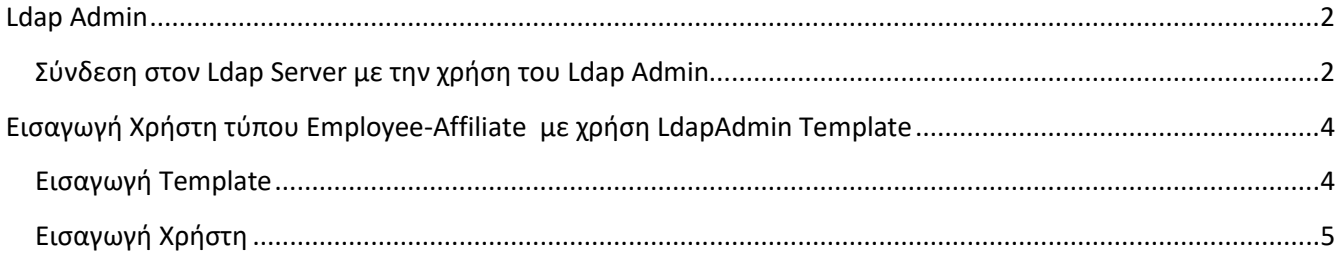

## **Ldap Admin**

Ο **Ldap Admin** είναι ένας δωρεάν Windows LDAP client χρήσιμος για την διαχείριση ενός LDAP Server.

Η εφαρμογή δίνει τη δυνατότητα για περιήγηση , αναζήτηση, τροποποίηση, δημιουργία ή διαγραφή δεδομένων ενός LDAP server και όχι μόνο.

Η εφαρμογή είναι διαθέσιμη από τον σύνδεσμο:<http://www.ldapadmin.org/>

### <span id="page-2-0"></span>**Σύνδεση στον Ldap Server με την χρήση του Ldap Admin**

- 1. Ξεκινάμε το πρόγραμμα το οποίο έχουμε αρχικά έχουμε εγκαταστήσει στον υπολογιστή μας.
- 2. Επιλέγουμε **Start Connect** ή πατάμε στο εικονίδιο που φαίνεται στην παρακάτω εικόνα.

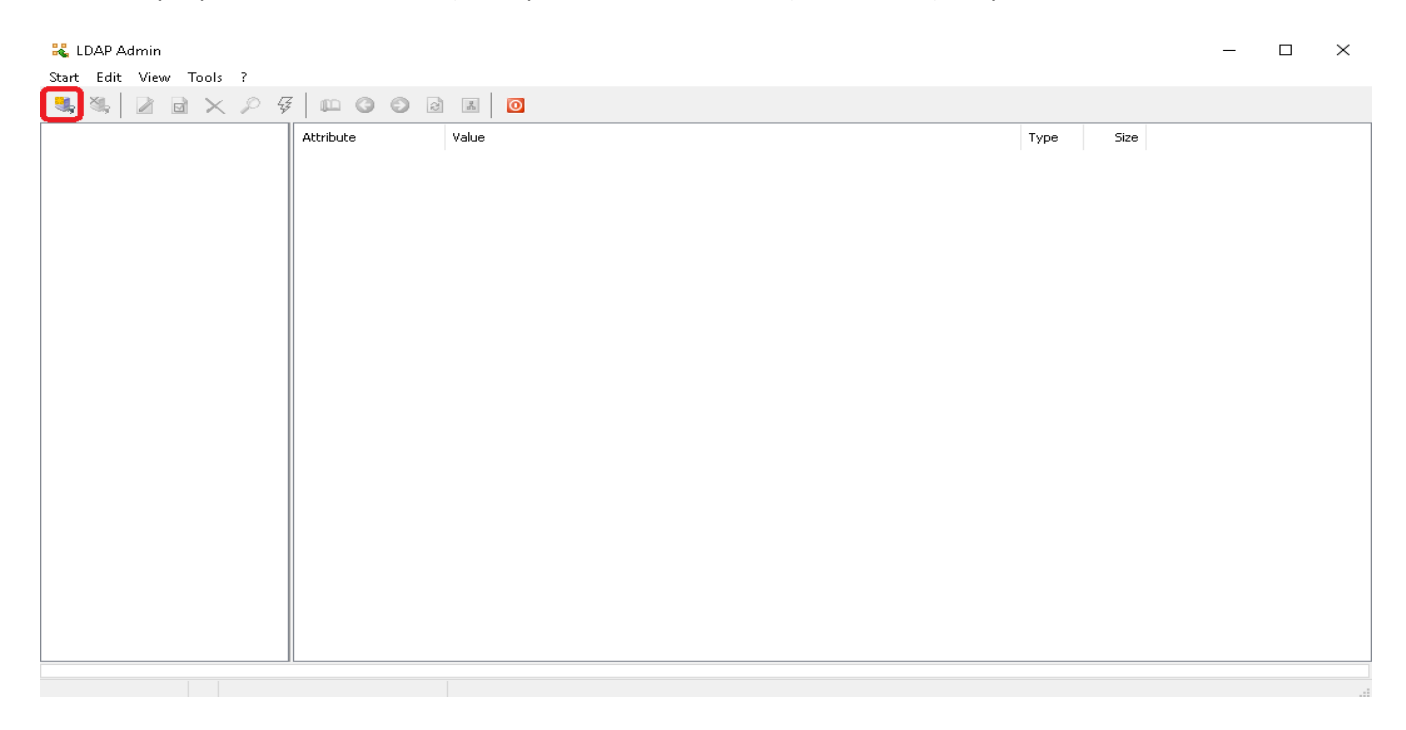

3. Στο παράθυρο που θα ανοίξει επιλέγουμε «**New Connection**».

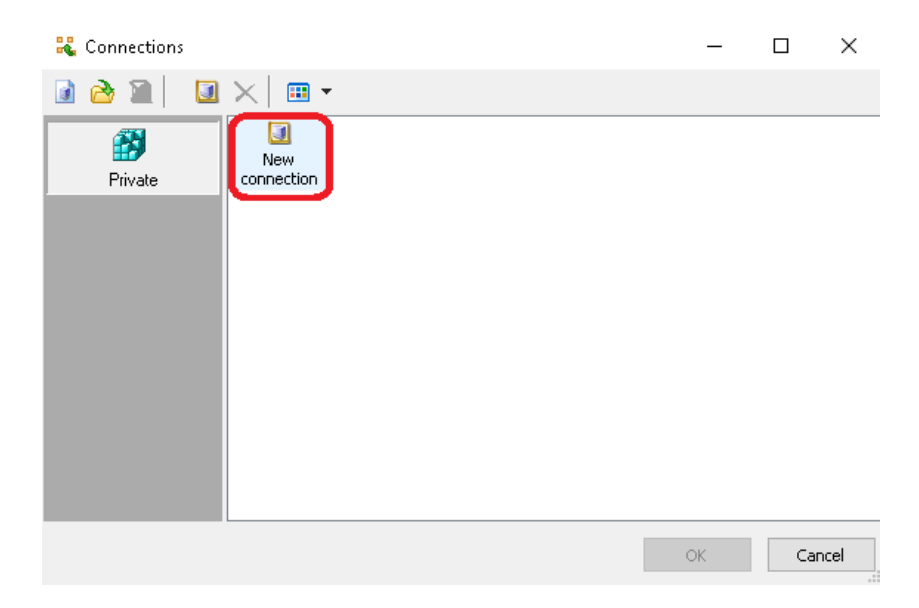

4. Στο επόμενο παράθυρο συμπληρώνουμε τα πεδία **1-8**.

## Σημαντικές Παρατηρήσεις

- Στο σημείο αυτό να επισημάνουμε ότι για να μπορούμε να κάνουμε αλλαγές στον Ldap Server θα πρέπει για το πεδία **5 & 6** να διαθέτουμε τα στοιχεία πρόσβασης κάποιου χρήστη με τα απαραίτητα δικαιώματα.
- Συστήνουμε να χρησιμοποιηθεί ο **uid=rwService,ou=Services, dc=xxxx, dc=gr** (όπου xxx το domain σας).
- Η χρήση του **cn=admin,dc=xxx,dc=gr** συστήνεται να χρησιμοποιείται με **ΙΔΙΑΙΤΕΡΗ** προσοχή καθώς έχει **καθολικά δικαιώματα** στον Ldap Server.

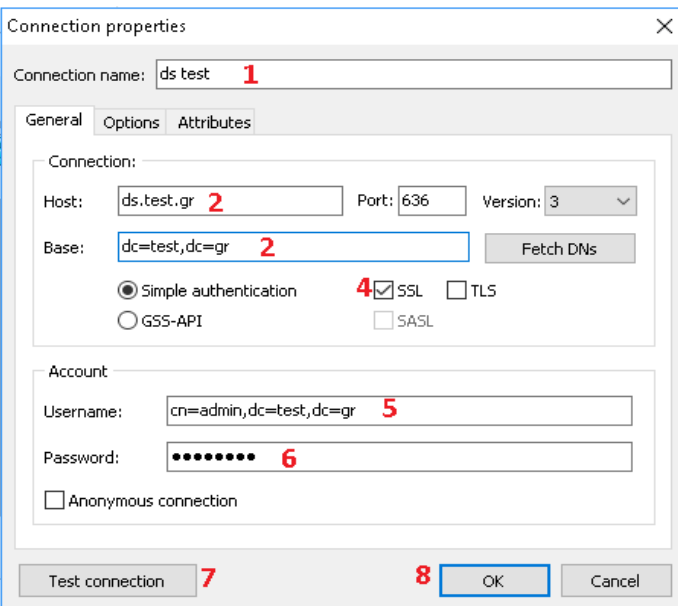

- 5. Δοκιμάζουμε την σύνδεση πατώντας στο **(7) Test Connection**.
- 6. Εάν λάβουμε το παρακάτω μήνυμα τότε αποθηκεύουμε την σύνδεση επιλέγοντας (8) ΟΚ.

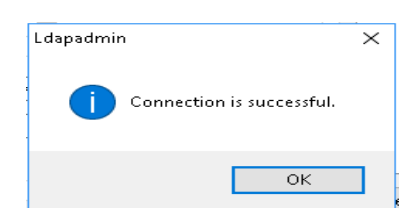

7. Στο παράθυρο των συνδέσεων θα υπάρχει πλέον η σύνδεση που δημιουργήσαμε με την οποία θα μπορούμε στο μέλλον να συνδεθούμε στον Ldap Server μας κάνοντας διπλό κλικ πάνω σε αυτή.

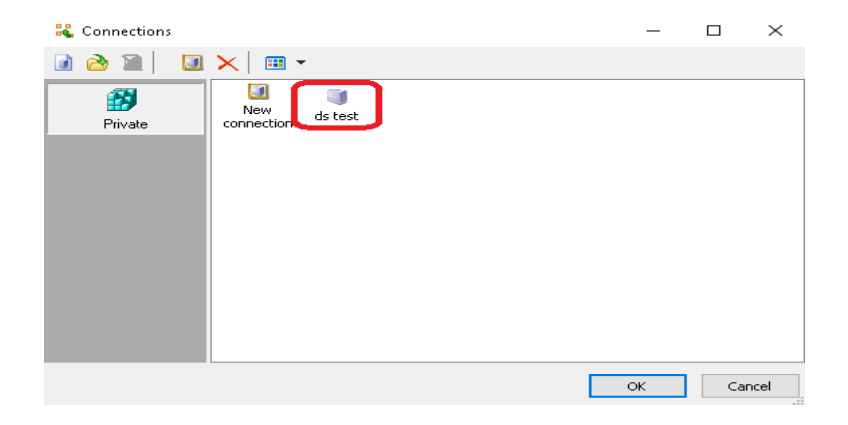

# <span id="page-4-0"></span>**Εισαγωγή Χρήστη τύπου Employee-Affiliate με χρήση LdapAdmin Template**

Στην συγκεκριμένη παράγραφο θα γίνει μία σύντομη παρουσίαση του τρόπου με τον οποίο μπορούμε να εισάγουμε έναν νέο χρήστη τύπου **Employee-Affiliate** μέσα από ένα γραφικό περιβάλλον χρησιμοποιώντας την εφαρμογή **Ldap Admin**.

Για τον σκοπό αυτό έχει δημιουργηθεί ένα Template με την ονομασία **[User\\_Employee\\_Affiliate.ltf](https://synergasia.gunet.gr/modules/document/file.php/EOE105/LDAPAdmin/LdapAdmin_Template_Affiliate-Employee_ds.zip)** που περιλαμβάνει μόνο τις τιμές (attributes) που απαιτούνται για την δημιουργία των συγκεκριμένων χρηστών.

## <span id="page-4-1"></span>**Εισαγωγή Template**

Αρχικά θα πρέπει να γίνει η εγκατάσταση του **template** στον φάκελο που έχει οριστεί στα **Options** του προγράμματος .

Σε περίπτωση που δεν είναι γνωστός ο φάκελος μπορούμε αφού τρέξουμε το πρόγραμμα να ακολουθήσουμε τα παρακάτω βήματα όπως φαίνονται και στις εικόνες.

**1.** Αρχικά επιλέγουμε **(1) Tolls** και στην συνέχεια **(2) Options…**

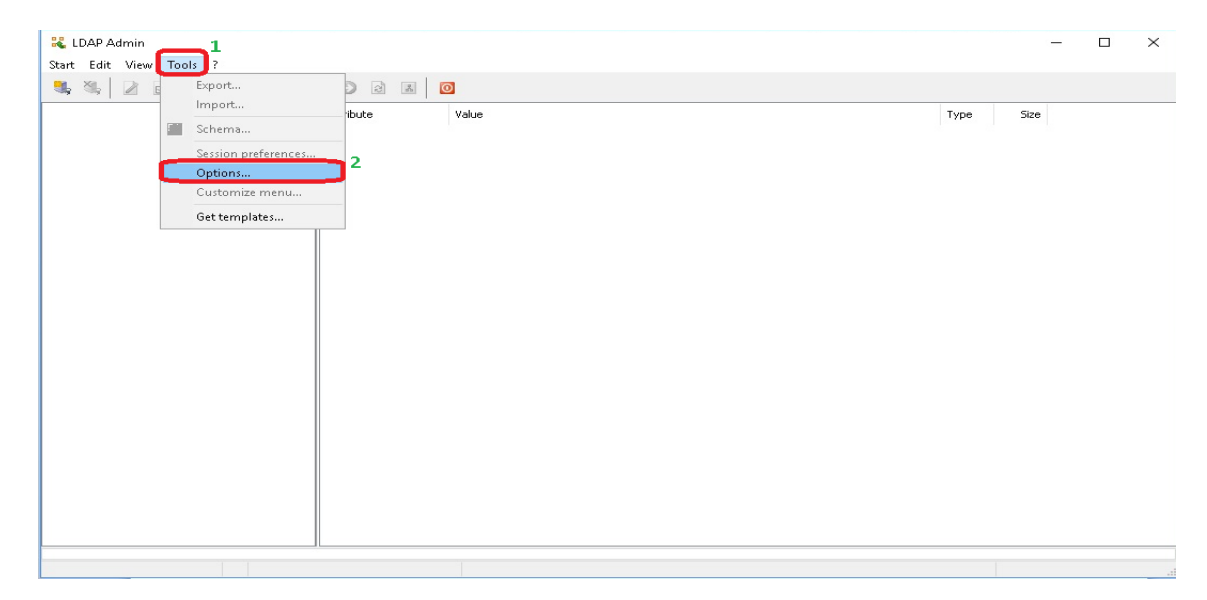

**2.** Στο νέο παράθυρο που θα εμφανισθεί (όπως φαίνεται και παρακάτω) επιλέγουμε **(1) Templates**. Στο πλαίσιο **Templates directories** μπορούμε να δούμε ποιος είναι ο φάκελος που έχει οριστεί για τα Templates. Στην περίπτωση που δεν έχει οριστεί κάποιος φάκελος μπορούμε να τον προσθέσουμε πατώντας πάνω στο **Add** δεξιά. Ολοκληρώνουμε την διαδικασία πατώντας στο **(2) ΟΚ**.

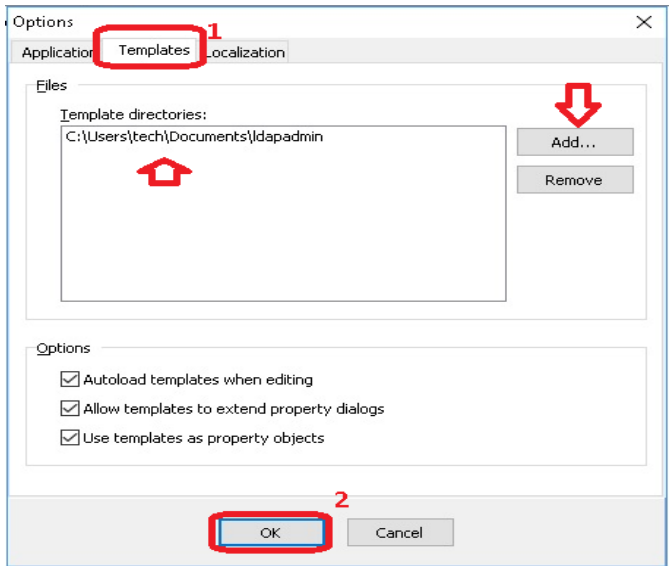

**3.** Κλείνουμε το πρόγραμμα και πηγαίνουμε στον φάκελο αποθήκευσης των Template . Εισάγουμε (**Copy/Paste**) το αρχείο **[User\\_Employee\\_Affiliate.ltf](https://synergasia.gunet.gr/modules/document/file.php/EOE105/LDAPAdmin/LdapAdmin_Template_Affiliate-Employee_ds.zip)**.

#### **ΠΑΡΑΤΗΡΗΣΗ**

- Με την βοήθεια ενός **Notepad** ανοίγουμε το αρχείο και αντικαθιστούμε όπου υπάρχει ο όρος «**mydomain**» με το όνομα του δικού μας Domain.
- **4.** Κλείνουμε τον φάκελο και τρέχουμε το πρόγραμμα.

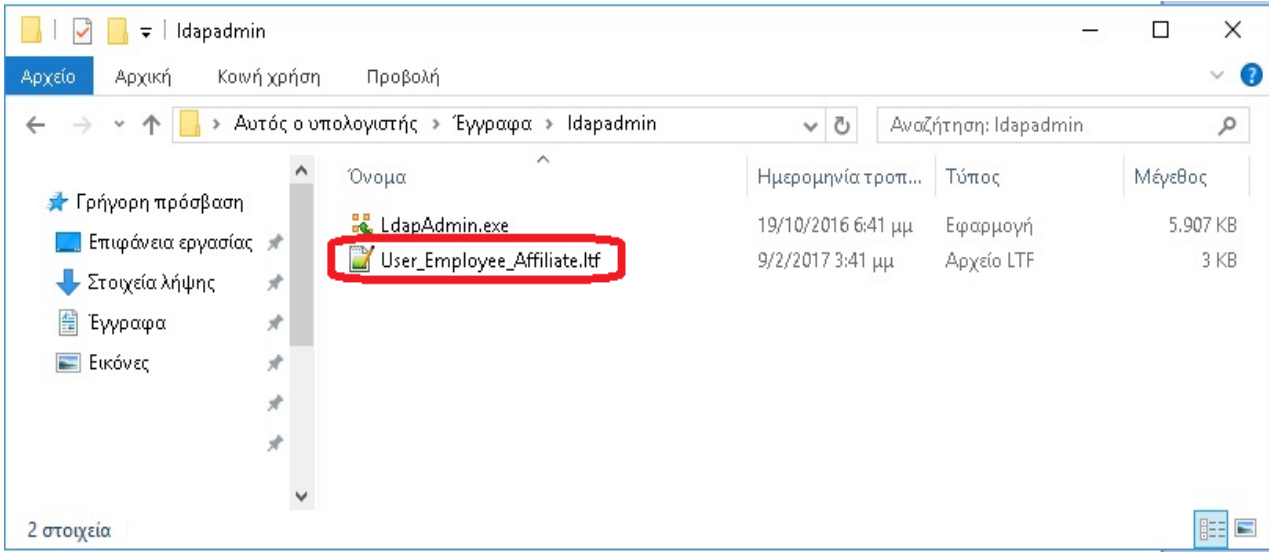

## <span id="page-5-0"></span>**Εισαγωγή Χρήστη**

**1.** Αφού έχουμε ανοίξει το πρόγραμμα στην συνέχεια ακολουθούμε την διαδικασία όπως φαίνεται στην εικόνα παρακάτω εικόνα **(1)**Δεξί κλικ στο **ou=People**, **(2) New**, **(3) Entry**.

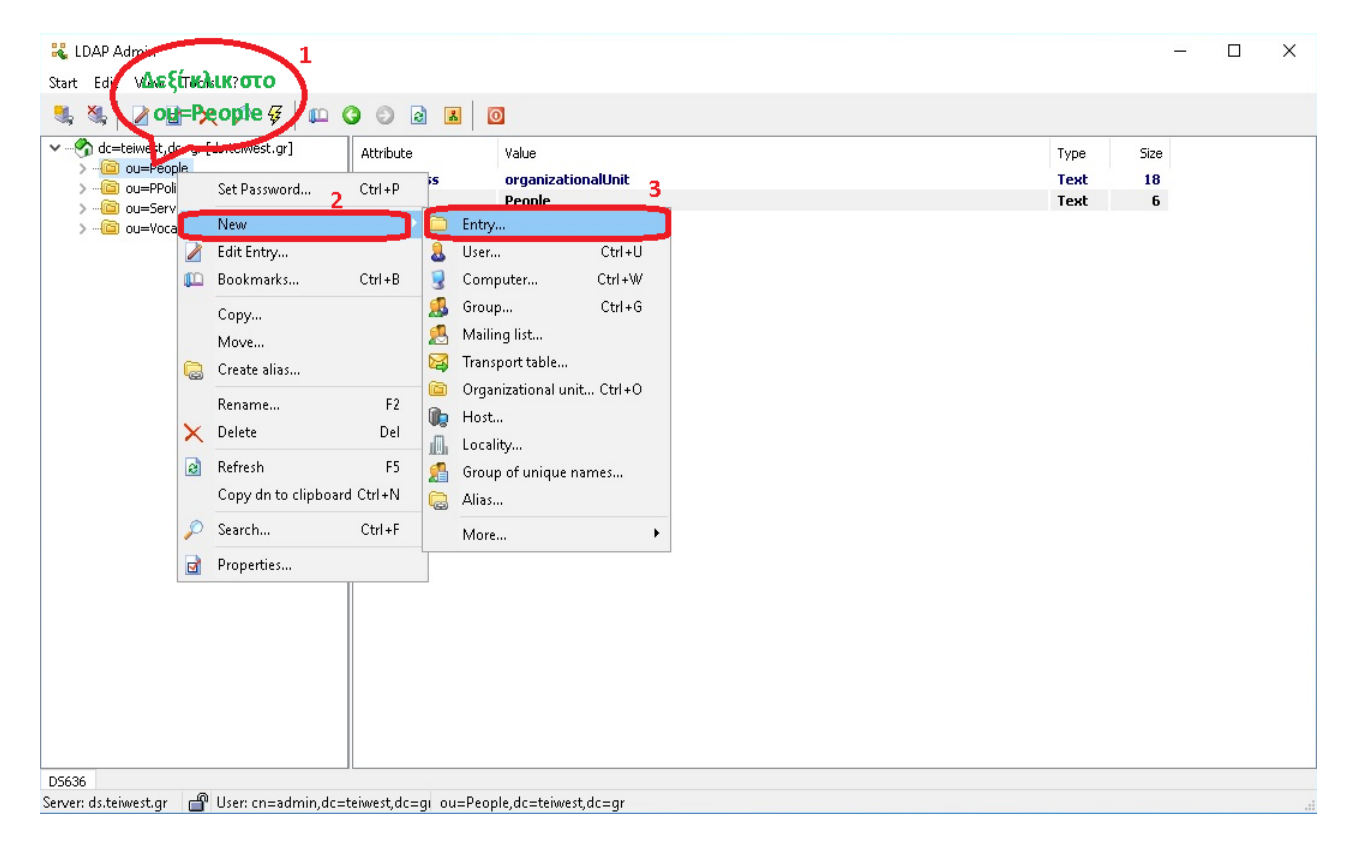

**2.** Στο νέο παράθυρο που θα ανοίξει επιλέγουμε με το ποντίκι μας (1)**Templates**, (2) Πατάμε στο **+** και (3) Επιλέγουμε το «**Employee-Affiliate**» template που είχαμε εισάγει.

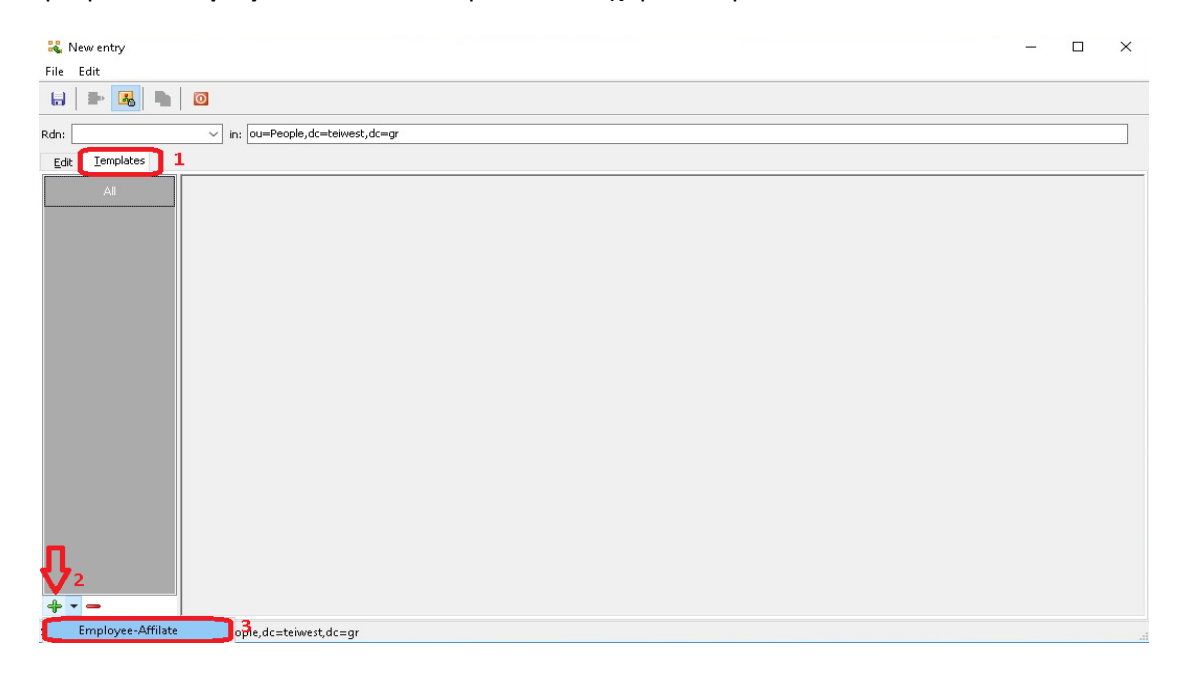

- **3.** Όπως παρατηρούμε στην παρακάτω εικόνα μετά την εισαγωγή του **Template «Employee-Affiliate»** θα εμφανισθούν τα πεδία (**1-18**) στα οποία θα πρέπει να συμπληρώσουμε τις τιμές (**attributes**) που απαιτούνται για την δημιουργία ενός χρήστη που θα ανήκει στην κατηγορία «**Employee-Affiliate**» .
- **4.** Για την δημιουργία του χρήστη συμπληρώνουμε τα πεδία από το **1 -18.**

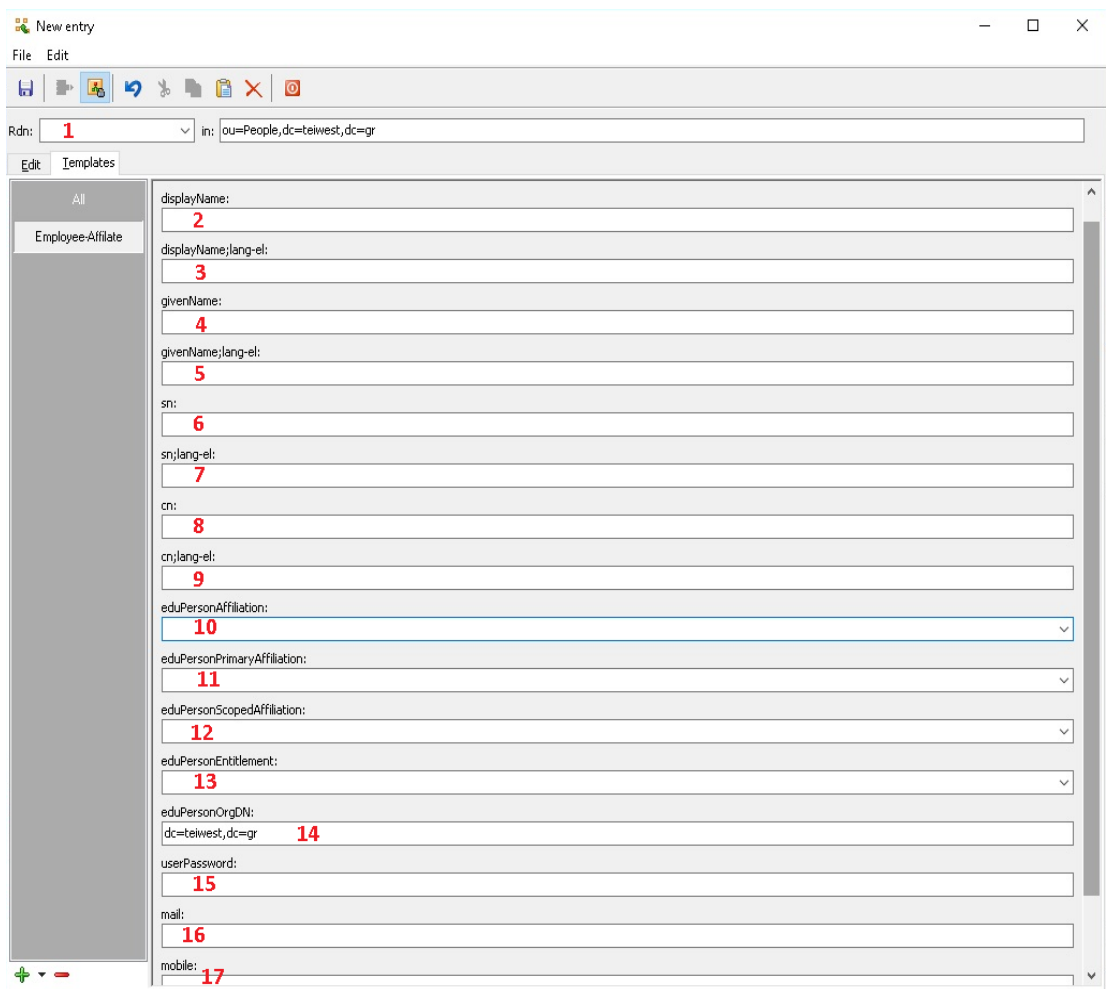

### **ΣΗΜΑΝΤΙΚΕΣ ΠΑΡΑΤΗΡΗΣΕΙΣ**

- Στο πεδίο **1** ορίζεται το **Username** του νέου χρήστη.
- Όταν συμπληρωθούν οι τιμές των πεδίων **4 -7**, οι τιμές στα πεδία **6** και **7** θα συμπληρωθούν **αυτόματα**.
- Για τα πεδία **10 – 13** υπάρχουν **έτοιμες τιμές** που έχουν ορισθεί μέσα στο Template. Απλά πατάμε πάνω στο βελάκι και επιλέγουμε την επιθυμητή τιμή.

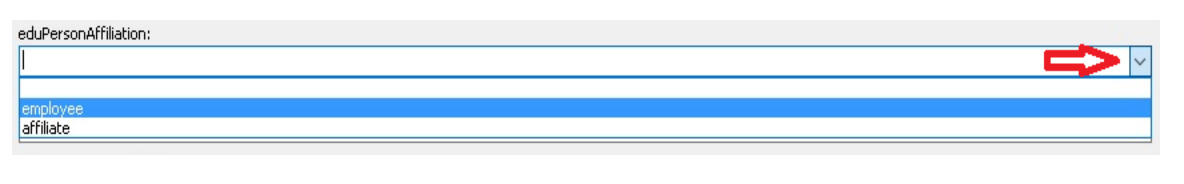

 Οι τιμές αυτές μπορούν να αλλάξουν ή να προστεθούν και κάποιες επιπλέον με την τροποποίηση του αρχείου Template.

#### Η τιμή στο πεδίο **14** εισάγεται **αυτόματα**. Mε την τροποποίηση του αρχείου Template η συγκεκριμένη τιμή μπορεί να αλλάξει στην επιθυμητή.

**5.** Για την **Αποθήκευση** του χρήστη επιλέγουμε **την εικόνα με την δισκέτα** όπως φαίνεται στην παραπάνω εικόνα όπου υπάρχει ένα παράδειγμα με συμπληρωμένες τις τιμές των πεδίων.

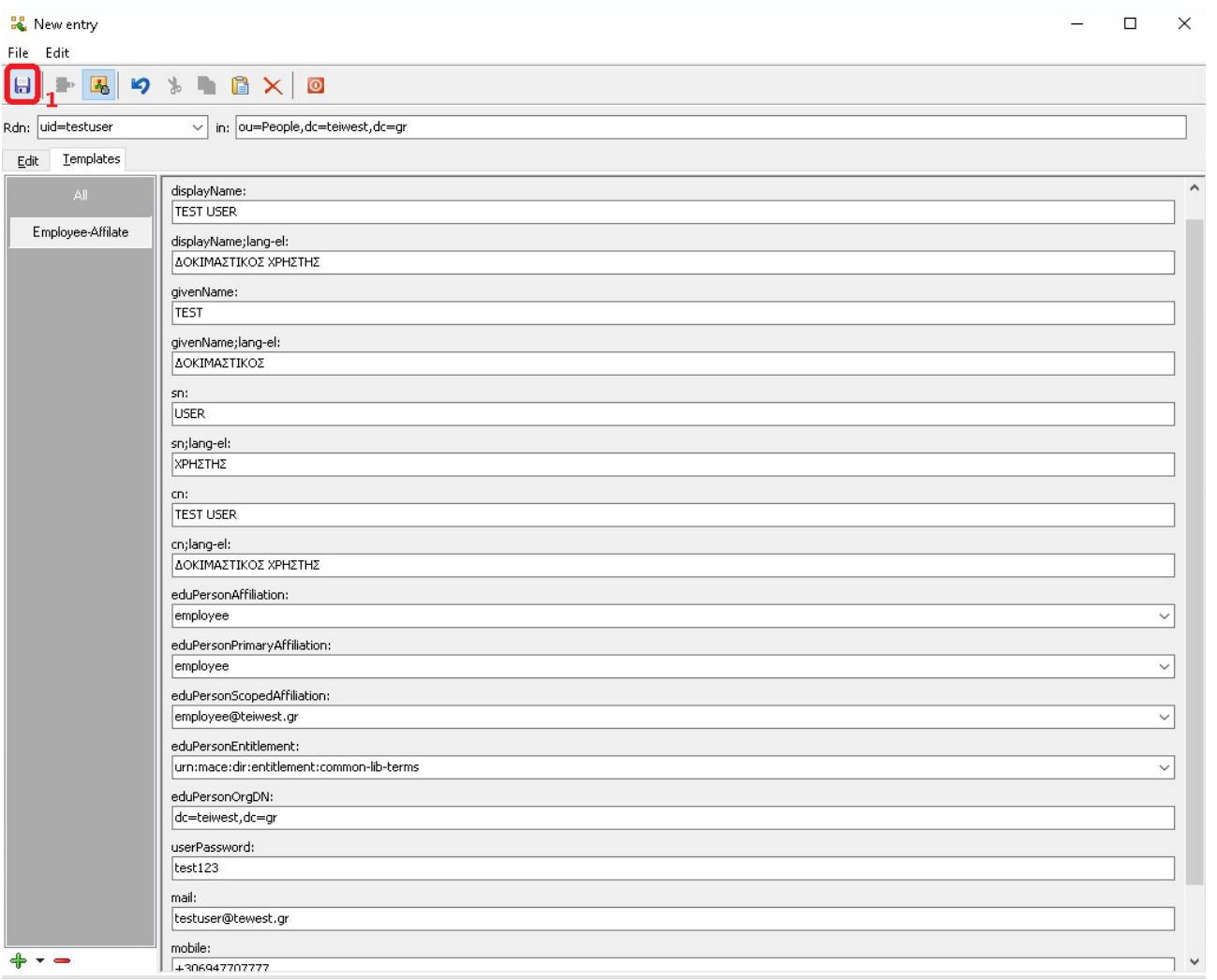

Επίσης στην παρακάτω εικόνα μπορείτε να δείτε ένα view του χρήστη που μόλις δημιουργήσαμε.

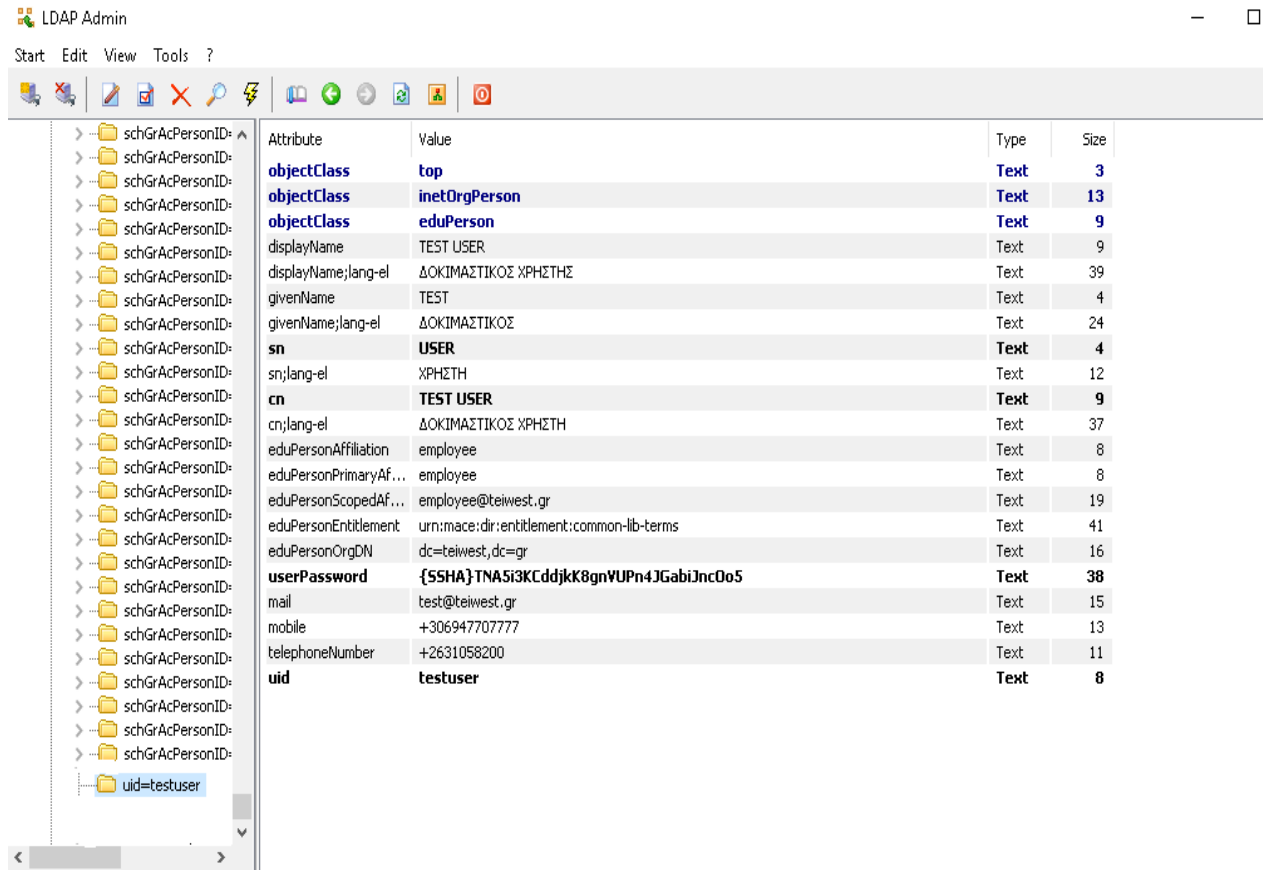

 $\times$